#### Appendix 1: Guidelines to assist schools to update their contact information with NZQA online

High Security ESL users can update their school's key contact details in their provider login page. The contact details are used by NZQA to send important messages to schools, so it is important to keep them up-to-date to ensure your school keeps well informed. Please review your key contacts' details in High Security on a regular basis and amend the information online as soon as changes occur.

#### How to access your school's profile page

You can access the **Profile** page through your secure provider login. You will need to log into the NZQA website using your ESL High Security account. If you do not have a High Security ESL account, contact your school's delegated Authoriser.

Under **High Security Features** there is a link to the **School's Administration** page:

# General Security Features

**Key Indicators** 

Candidate Search

Standard Search

Reports

Statistics

Record of Achievement

Search Exam Material Containing Third Party
Copyright Content

**Email ink** 

NB: Opens in new window on NZQA website

# High Security Features

School's Administration

**Data File Submission** 

**Billing Report** (view and print out candidate billing details)

#### Principal's Report

(view a list of all principal related reports available)

# Moderation

#### **External Moderation**

Assessment and Moderation Plans, Moderation Reports and annual summaries, for NZQA moderated standards, from 2017.

#### Historical Moderation

View moderation reports produced prior to 2017.

# Education Sector Login (ESL)

The following link will transfer you to ESL to log in.

**Education Sector Login** 

#### Derived Grade

**Process Derived Grade Applications** 

**Derived Grade Listing** 

## Special Assessment

**Special Assessment Application** 

#### SAC Newsletters

NB: Opens in new window on NZQA website

# School's Administration - NZQA College

# **Principal's Nominee List**

Find Principal's Nominees, contact details and school codes

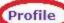

Mamtain organisation and contact details, including emergency contact

## **Memorandum of Agreement**

For data, fees and examinations

## **Applications**

Prepare and submit applications

#### **Documents**

Upload documents, including code attestations

## How to add a new contact

New contacts can be added through the **Profile** page. This page displays a range of information on your school:

| This page shows the f                                  | ollowing information:                 |                                     |              |                                |             |
|--------------------------------------------------------|---------------------------------------|-------------------------------------|--------------|--------------------------------|-------------|
| Organisation Details                                   |                                       | School Details                      |              |                                |             |
| Organisation Contacts                                  |                                       | General Information                 |              |                                | QA Activity |
| NZQA Contacts                                          |                                       | Code of Practice                    |              |                                | - S. S.     |
| Organisation Status                                    |                                       |                                     |              |                                |             |
| View your information on                               | the NZQA public website:              | NZQA Website - Organisation Details |              |                                |             |
| Other information availab                              | le                                    | Programmes                          |              |                                |             |
|                                                        |                                       | Documents                           |              |                                |             |
| Organisation Deta                                      | nils                                  |                                     |              |                                |             |
| Organisation Name                                      | NZQA College                          |                                     |              |                                |             |
| Phone                                                  | 0800 697 296                          | Email                               |              | school@NZQA.govt.nz            |             |
| Fax                                                    |                                       | Website                             |              |                                |             |
| Street Address                                         | 125 The Terrace<br>Wellington<br>6011 | Postal Address                      |              | PO Box 160<br>Wellington 6140  |             |
| Edit                                                   |                                       |                                     |              |                                |             |
| Organisation Con                                       | tacts                                 |                                     |              |                                | То          |
| Organisation Role                                      | Name                                  | Position/Function                   | Phone        | Email                          |             |
| Code of Practice Contact                               | Code Contact                          |                                     |              | codecontact@nzqa.g             | ovt.nz      |
| Emergency Contact                                      | Emergency Contact                     |                                     |              | emergencycontact@nzqa.govt.nz  |             |
| Principal                                              | Principal                             |                                     | 0800 697 296 | principal@nzqa.govt.nz         |             |
| Principal's Nominee                                    | Principal's Nominee                   |                                     | 0800 697 296 | principalsnominee@nzqa.govt.nz |             |
| Special Assessment<br>Conditions (SAC) Contact         | SAC Contact                           |                                     |              | SACcontact@nzqa.govt.nz        |             |
| Special Education and<br>Needs Co-ordinator<br>(SENCO) | SENCO Contact                         |                                     |              | sencocontact@nzqa.             | govt.nz     |

You can add a new contact to your school through the Add a New Organisation Contact link.

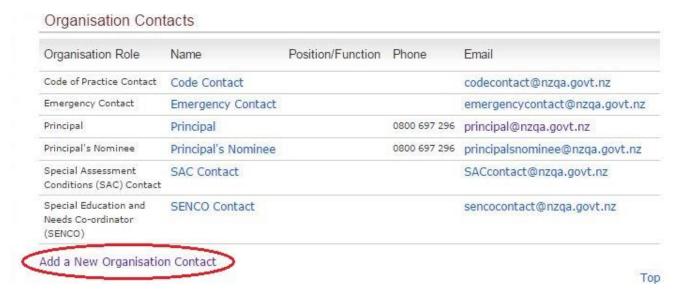

This link will take you to the Add Contact Details page, where new contacts can be added to NZQA roles.

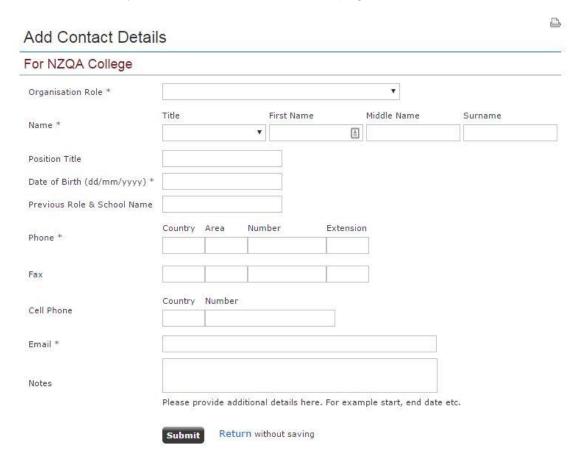

Users may be assigned the following roles:

- Principal
- Principal's Nominee
- Data Manager
- Code of Practice Contact
- Code of Practice Contact (Other)
- Emergency Contact
- Special Assessment Conditions (SAC) Contact
- Special Education and Special Needs Co-ordinator (SENCO)

Schools may only assign one contact to the Principal, Principal's Nominee and Data Manager roles at a time. A contact assigned to the Principal's Nominee role cannot also be assigned the Data Manager role. All other roles may have multiple users assigned to them.

To add a new contact simply enter the information into the appropriate fields, check the accuracy of the information and click Submit. When you submit this information, NZQA will add the new user within three working days.

## How to edit/update an existing contact

If a contact has recently changed any of their contact details, such as their email address, you can edit that information by clicking on the name of the contact you wish to edit:

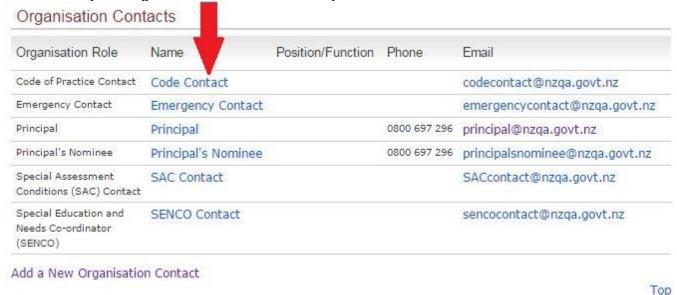

You will be taken to the **Edit Contact Details** page, where you can enter any new information into the appropriate fields or edit existing information. Please note that the cellphone field will not be visible on the public website, only to NZQA and staff within your school with a ESL High Security account.

#### **Edit Contact Details**

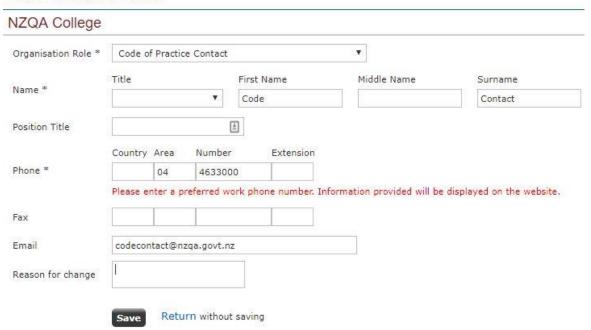

You can change any of these details except for the name of the contact. If you need to make changes to the name of the contact (e.g. if that user changes their surname) then you can put that request in the Reason for Change field and click Save, or email the Schools Liaison team at <a href="mailto:schoolsliaison@nzqa.govt.nz">schoolsliaison@nzqa.govt.nz</a> with your request.